## **Установка кода виджета IQChannels на сайте**

- 1. Устоновка IOChannels
- [2. Размещение скрипта на сайте](#page-1-0)
	- [2.1. Загрузка API виджета](#page-1-0)
		- [2.2. Инициализация виджета](#page-1-1)
			- [2.2.1. Защищенная зона \(интернет-банк\)](#page-1-2)
			- [2.2.2. Анонимная версия \(сайт\)](#page-1-3)
- [3. Запрашиваем разрешение у сисадминов](#page-1-4)
- [4. Проверка работы](#page-2-0)
- [5. Настройка и стилизация виджета](#page-2-1)
- [6. Настройка пушей для Android и iOS](#page-2-2)

## Виджет позволяет интегрировать функцию мессенджера на вебсайт.

## **Принцип работы**

Виджет состоит из двух частей:

- Подключаемый JavaScript с API для работы с виджетом.
- Виджет, который открывается в скрытом айфрейме поверх сайта.

На сайт устанавливается скрипт API, который после инициализации добавляет скрытый iFrame c виджетом. API предоставляет простой интерфейс по управлению виджетом, открыть, закрыть и т.д.

Виджет всегда занимает фиксированную позицию справа и при открытии устанавливает отступ для контента всей страницы, так чтобы виджет не перекрывал собой никакую часть сайта.

## <span id="page-0-0"></span>1. Устоновка Предположим, IQChannels установлен и доступен по адресу <http://localhost:3001/> IQChannels  $\bullet$ Пример виджета можно посмотреть по адресу [http://localhost:3001/widget/example.](http://localhost:3001/widget/example.html) [html](http://localhost:3001/widget/example.html)

<span id="page-1-4"></span><span id="page-1-3"></span><span id="page-1-2"></span><span id="page-1-1"></span><span id="page-1-0"></span>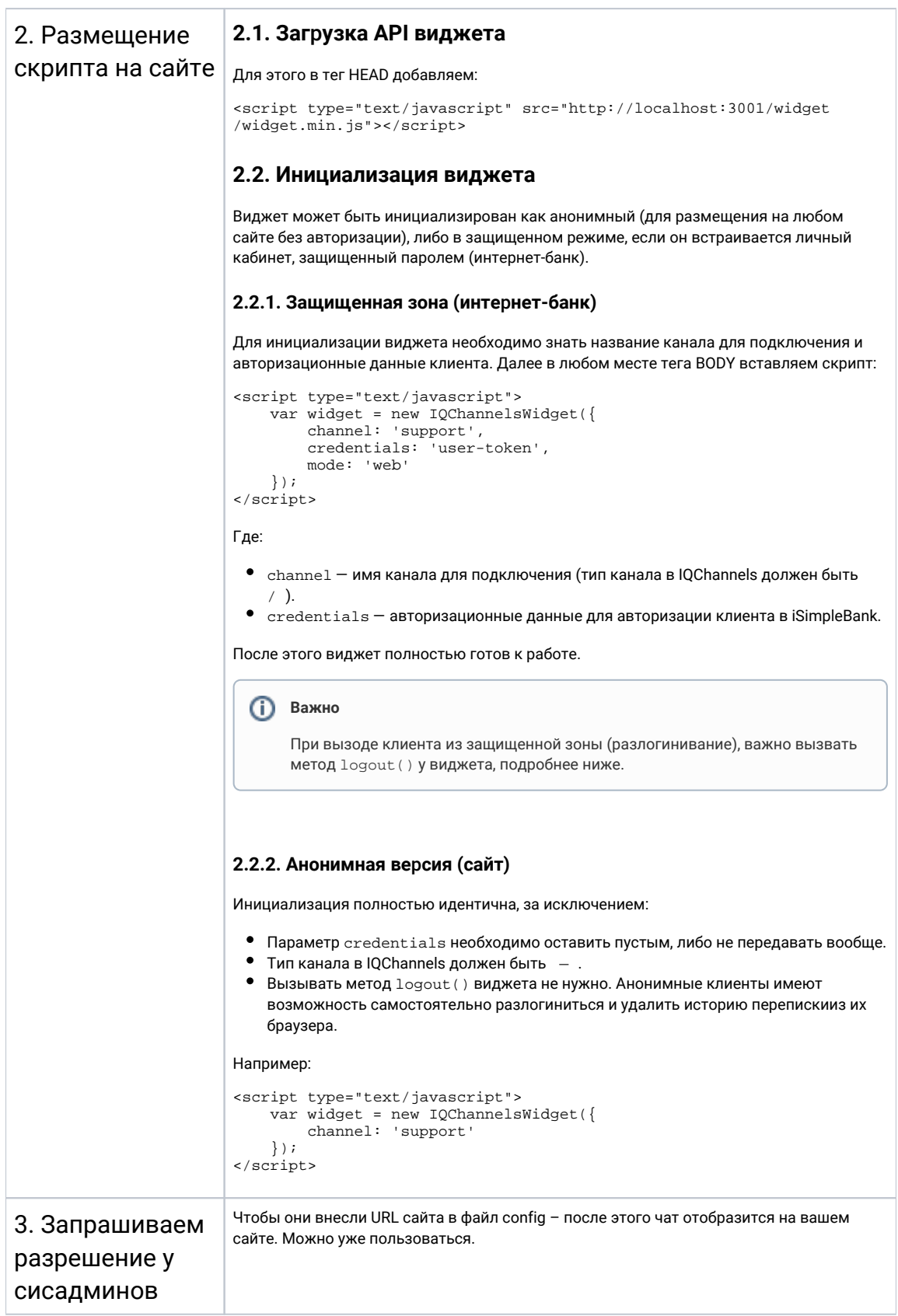

<span id="page-2-2"></span><span id="page-2-1"></span><span id="page-2-0"></span>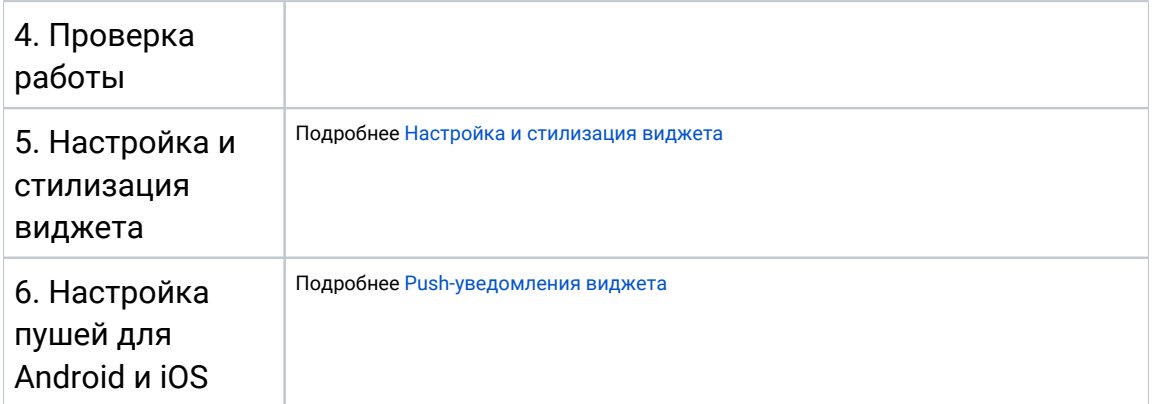